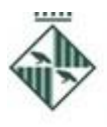

Ajuntament de Granollers

Área de Serveis Generals

Recursos Humans i Organització

PL Porxada 6 1a Tel. 93 842 66 18 08401 Granollers rh@granollers.cat

NIF P-0809500-B

## **Llista de personal amb Batxillerat i CFGS:**

- a. **Llocs de treball:** perfil de tècnic/ca d'inspecció de via pública, subgrup C1.
- b. **Tancament del període d'inscripcions a la llista: fins el 15 de setembre** (aquest inclòs).
- c. **Prova/es:**
	- **i.** Data: **Dissabte dia 8 d'octubre a les 12.00 hores**
	- ii. Lloc: Escola Municipal del Treball, carrer Roger de Flor, 66 de Granollers.
- d. **Descripció de la prova:** Tipus test de 30 preguntes amb 4 alternatives de resposta. Puntuació: 10, mínim 5 per superar-la.
- e. **Per fer la prova tipus test**: cal preparar-se el temari que es troba a l'annex de les bases reguladores generals: **'temari grup C (personal d'oficis)''.**

Les **bases generals reguladores** es poden consultar, **[aquí,](https://seuelectronica.granollers.cat/portal/sede/RecursosWeb/DOCUMENTOS/1/0_6010_1.pdf)** o bé al BOPB de 21 de juny de 2022 i a l'apartat borsa oberta de treball, de la **[www.granollers.cat,](http://www.granollers.cat/)** on també es publicaran els successius anuncis dels processos selectius.

Les persones interessades han de fer aquests tres tràmits: posar les seves dades a l'espai Currículum **[\(enllaç\)](https://identitats.aoc.cat/o/oauth2/auth?client_id=tramits.granollers3.cat&scope=autenticacio_usuari&redirect_uri=https://aplicacions.granollers.cat/valid_login&response_type=code&state=QXBsaWNhY2lvbnNHcmFub2xsZXJz),** inscriure's a la/es llista/es concreta/es (**[enllaç](https://seuelectronica.granollers.cat/portal/sede/se_contenedor1.jsp?seccion=s_fdes_d4_v4.jsp&contenido=4461&nivel=1400&tipo=6&codResi=1&language=ca&codMenuPN=21&codMenu=239)**), com a màxim el dia del tancament d'inscripcions fixat i fer el pagament dels drets d'examen. Per fer el pagament de la taxa:

- 1. Accedir a la **[Carpeta Ciutadana](https://seuelectronica.granollers.cat/sta/CarpetaPublic/public?APP_CODE=STA&PAGE_CODE=FRONTAL_OVC#_blank)**, botó situat a la dreta dins l'espai **'treballa a l'Ajuntament'** de la web.
- 2. Anar al menú: Els meus rebuts i multes > Altres rebuts i autoliquidacions
- 3. Identificar-se utilitzant el Certificat Digital o mitjançant el sistema VàLid.
- 4. Prémer el botó: Crear nova liquidació
- 5. Triar el tipus: Drets d'examen i prémer 'següent'.
- 6. Seleccionar el tipus de taxa del llistat (drets d'examen interins i contractes temporals) i fer clic a "Validar l'import"
- 7. Escollir si es farà la liquidació en nom propi o en representació. Si no ets la persona que s'inscriu al procés de selecció, triar ''representant una altra persona o entitat'' i emplenar el seu DNI al camp que apareixerà.
- 8. A l'espai d'observacions, posar el nom del procés selectiu, ex. ''titulats universitaris'', ''inspecció via pública'', ''administratiu, biblioteca, informàtica'', etc.
- 9. Revisar les dades i prémer "Crear autoliquidació" per confirmar.

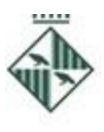

Ajuntament de Granollers

Recursos Humans i Organització

Área de Serveis Generals

Pl. Porxada, 6, 1a<br>Tel. 93 842 66 18 08401 Granollers rh@granollers.cat

NIF P-0809500-B

10. Clicar "Pagar ara" per fer el pagament amb targeta, bizum o bé, clicar ''carta de pagament'' per imprimir el document i fer les gestions al teu banc.

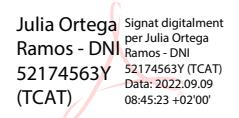